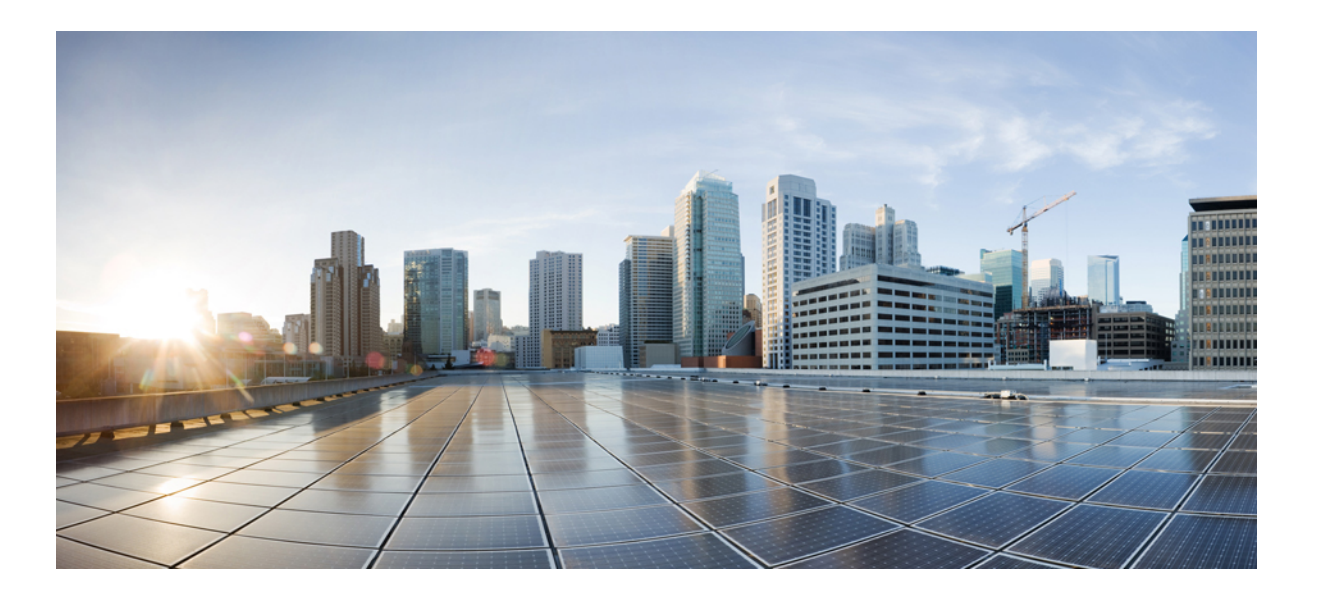

#### **Cisco IMC Management Pack User Guide, Release 4.x For Microsoft System Center 2012, 2012 SP1 and 2012 R2, Operations Manager**

**First Published:** May 04, 2016 **Last Modified:**

#### **Americas Headquarters**

Cisco Systems, Inc. 170 West Tasman Drive San Jose, CA 95134-1706 USA http://www.cisco.com Tel: 408 526-4000 800 553-NETS (6387) Fax: 408 527-0883

© 2016 Cisco Systems, Inc. All rights reserved.

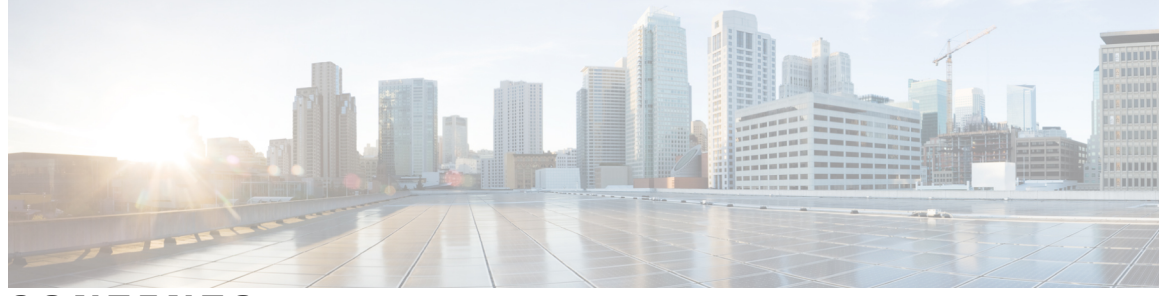

**CONTENTS**

 $\overline{\mathsf{I}}$ 

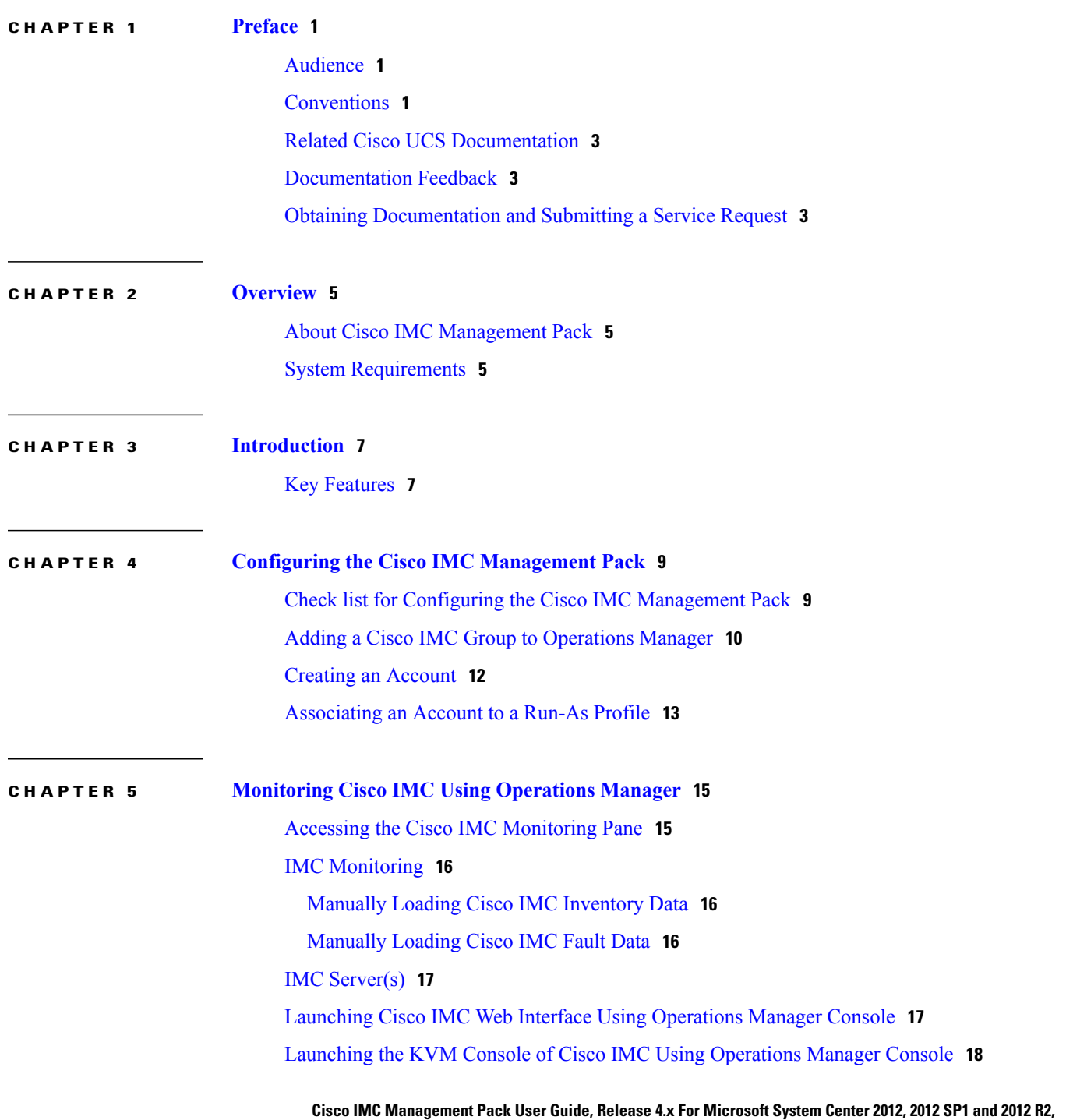

**Operations Manager** 

Adjusting the Object [Discovery](#page-21-1) Interval **18** [Adjusting](#page-22-0) the Fault Polling Interval **19** Viewing List of Rules in the Cisco IMC [Management](#page-23-0) Pack **20** [Remapping](#page-23-1) the Severity **20** [Overriding](#page-24-0) a Rule **21** [PreConfigure](#page-24-1) Rule **21** [Clearing](#page-24-2) of Alerts **21**

#### **CHAPTER 6 PowerShell Cmdlets for Cisco IMC [Management](#page-26-0) Pack 23**

Overview of Cisco IMC [PowerShell](#page-26-1) Cmdlets **23** Importing Cmdlets from the [PowerShell](#page-26-2) Module **23** Adding or [Updating](#page-27-0) Cisco IMC Groups **24** [Update-ImcScomGroup](#page-29-0) **26** [Get-ImcScomRule](#page-31-0) **28** [Enable-ImcScomRule](#page-31-1) **28** [Disable-ImcScomRule](#page-31-2) **28**

<span id="page-4-0"></span>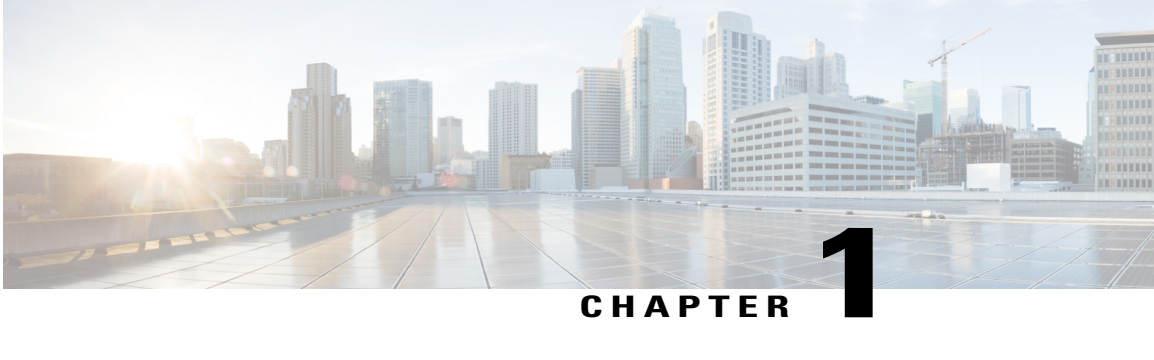

## **Preface**

This preface includes the following sections:

- [Audience,](#page-4-1) page 1
- [Conventions,](#page-4-2) page 1
- Related Cisco UCS [Documentation,](#page-6-0) page 3
- [Documentation](#page-6-1) Feedback, page 3
- Obtaining [Documentation](#page-6-2) and Submitting a Service Request, page 3

## <span id="page-4-1"></span>**Audience**

This guide is intended primarily for data center administrators with responsibilities and expertise in one or more of the following:

- Server administration
- Storage administration
- Network administration
- Network security

## <span id="page-4-2"></span>**Conventions**

I

This document uses the following conventions:

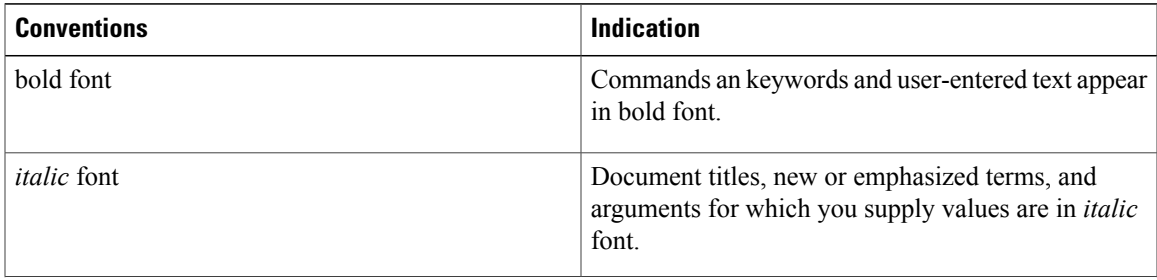

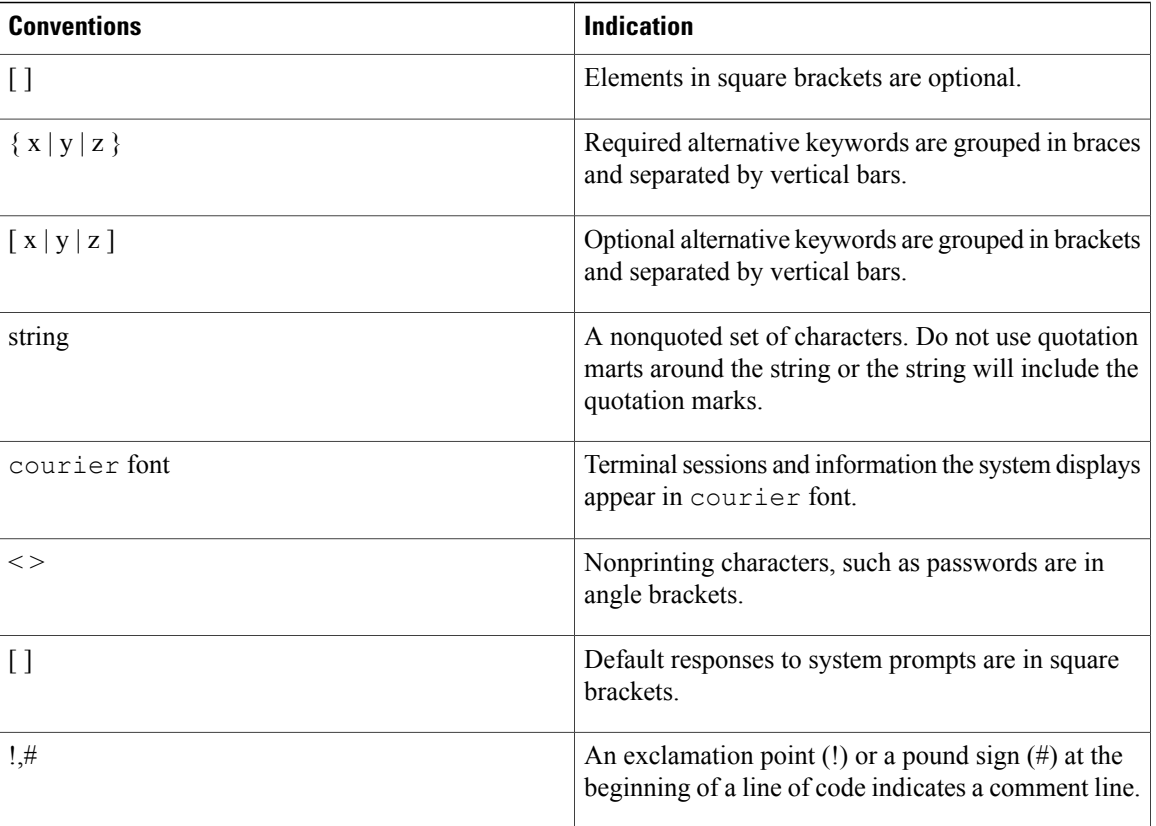

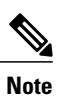

Means reader take a note. Notes contain helpful suggestions or references to material not covered in the manual.

#### $\boldsymbol{\varOmega}$ **Tip**

Means the following information will help you solve a problem. The tips information might not be troubleshooting or even an action, buy could be useful information, similar to a Timesaver.

#### $\bigtriangleup$

**Caution**

Means reader be careful. In this situation, you might perform an action that could result in equipment damage or loss of data.

#### $\mathcal{O}$

**Timesaver**

Means *the described action saves time*. You can save time by performing the action described in the paragraph.

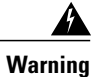

#### IMPORTANT SAFETY INSTRUCTIONS

This warning symbol means danger. You are in a situation that could cause bodily injury. Before you work on any equipment, be aware of the hazards involved with electrical circuitry and be familiar with standard practices for preventing accidents. Use the statement number provided at the end of each warning to locate its translation in the translated safety warnings that accompanied this device.

SAVE THESE INSTRUCTIONS

### <span id="page-6-0"></span>**Related Cisco UCS Documentation**

#### **Documentation Roadmaps**

For more information, you can access the related documents from the following links:

- Cisco UCS Manager Management Pack User Guide, Release 4.x
- Cisco IMC Management Pack User Guide, Release 4.x
- Cisco Central Management Pack User Guide, Release 4.x
- Cisco UCS Management Pack Suite Installation and Deployment Guide, Release 4.x
- Cisco UCS [Documentation](http://www.cisco.com/c/en/us/td/docs/unified_computing/ucs/overview/guide/UCS_roadmap.html) Roadmap
- Cisco UCS C-Series [Documentation](http://www.cisco.com/c/en/us/td/docs/unified_computing/ucs/overview/guide/UCS_rack_roadmap.html) Roadmap
- Cisco UCS Central [Configuration](http://www.cisco.com/c/en/us/support/servers-unified-computing/ucs-central-software/products-installation-and-configuration-guides-list.html) Guides

#### **Other Documentation Resources**

An ISO file containing all B and C-Series documents is available at the following URL[:https://software.cisco.com/download/type.html?mdfid=283853163&flowid=25821](https://software.cisco.com/download/type.html?mdfid=283853163&flowid=25821) From this page, click **Unified Computing System (UCS) Documentation Roadmap Bundle**.

The ISO file is updated after every major documentation release.

Follow [Cisco](https://twitter.com/ciscoucsdocs) UCS Docs on Twitter to receive document update notifications.

### <span id="page-6-2"></span><span id="page-6-1"></span>**Documentation Feedback**

To provide technical feedback on this document, or to report an error or omission, please send your comments to ucs-docfeedback@cisco.com. We appreciate your feedback.

#### **Obtaining Documentation and Submitting a Service Request**

For information on obtaining documentation, submitting a service request, and gathering additional information, see *What*'*s New in Cisco Product Documentation* at:<http://www.cisco.com/en/US/docs/general/whatsnew/whatsnew.html.>

**Cisco IMC Management Pack User Guide, Release 4.x For Microsoft System Center 2012, 2012 SP1 and 2012 R2, Operations Manager** 

T

Subscribe to *What*'*s New in Cisco Product Documentation*, which lists all new and revised Cisco technical documentation, as an RSS feed and deliver content directly to your desktop using a reader application. The RSS feeds are a free service.

<span id="page-8-0"></span>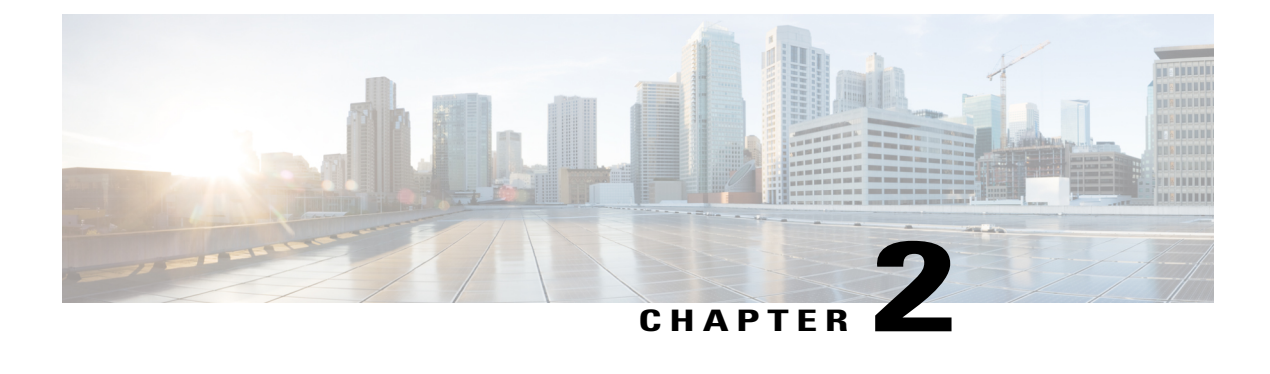

## **Overview**

This chapter contains the following sections:

- About Cisco IMC [Management](#page-8-1) Pack, page 5
- System [Requirements,](#page-8-2) page 5

## <span id="page-8-1"></span>**About Cisco IMC Management Pack**

Microsoft System Center Operations Manager (SCOM) 2012 provides infrastructure monitoring that's flexible and cost-effective, helps ensure the predictable performance and availability of vital applications, and offers comprehensive monitoring for your data center and cloud, both private and public.

The Cisco IMC Management Pack is a definition file that contains predefined monitoring settings. The plugin enables an agent to monitor a group of Cisco Integrated Management Controllers (IMC) of standalone servers. It contains object discoveries for discovering the IMC servers and contains rules to monitor the server health and raise alert for the faults occurring on these servers.

### <span id="page-8-2"></span>**System Requirements**

The following system requirements are for Management Servers, Gateway Servers or Operations Manager Windows Agents (trusted or untrusted boundary) with Cisco UCS Monitoring Service running on them.

#### **Management and Gateway Servers**

System requirement for Management Server and Gateway Server are as per the Microsoft recommendations mentioned, see <http://technet.microsoft.com/en-us/library/hh205990.aspx>

#### **Operations Manager Windows Agents**

The following are the System requirement for Windows agents, trusted or untrusted boundary running Cisco UCS Monitoring Service:

#### **Hardware**

• Processor Architecture—64-bit with Quad-core or higher

Π

- Memory—8 GB or higher
- Free Disk Space 50 MB or higher
- Network Connection 1 MBps or faster

#### **Operating System**

Ensure that 64-bit version of the following operating systems are installed with the latest service packs:

- Windows Server 2008 R2
- Windows Server 2012
- Windows Server 2012 R2

#### **Software**

Install the following software components before installing the Cisco UCS monitoring service on management servers:

- Windows PowerShell 3.0 or higher
- .NET Framework 4.0 or higher

#### **Supported Cisco IMC Release**

Cisco UCS Management Pack Suite for Microsoft System Center Operations Manager is compatible with the following Cisco IMC releases:

- Release 1.5(4) and higher
- Release 2.0

<span id="page-10-0"></span>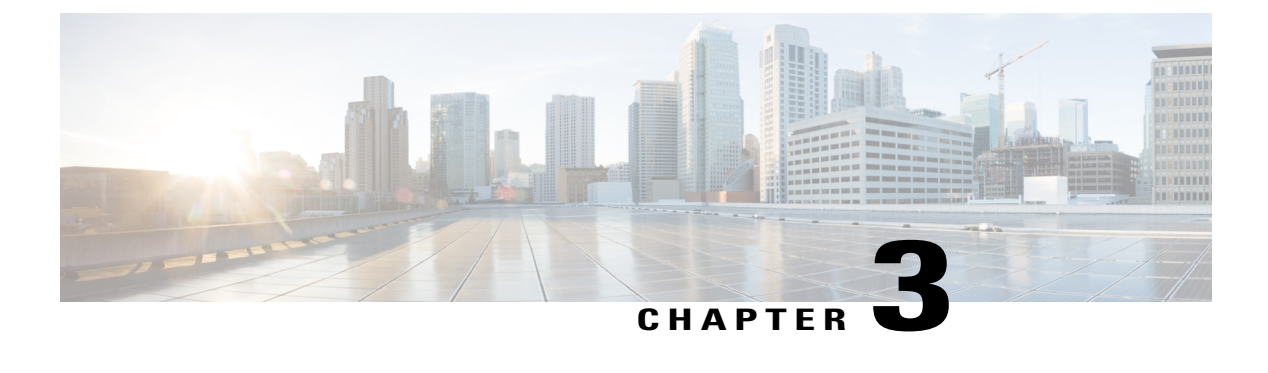

## **Introduction**

This chapter contains the following sections:

• Key [Features,](#page-10-1) page 7

### <span id="page-10-1"></span>**Key Features**

#### **Rules per Fault**

This management pack implements one rule per fault. This provides improved power of customization at the fault level. You can override parameters, such as changing the priority and severity, enabling or disabling rulesfrom the Operations Manager console interface. Apart from the console interface, all these customizations can also be applied using Operations Manager cmdlets. PowerShell scripts could be developed to operate on multiple rules at a time. Rules are not implemented for informational messages from . Informational messages are not captured by the management pack in Operations Manager. The rules can be pre configured. You can either enabled or disabled these rules before adding any UCS templates.

By default, all the rules are enabled in the Management Pack, you need to disable any rule if you do not want to generate alert for those faults.

#### **Modularized Management Pack Design**

Added common modules and workflows in the Cisco UCS Core Library Management Pack to optimize the Management Pack.

#### **Enhanced Inventory & Alert views**

- Dashboard view for UCS inventory
- Separate views in Alert Dashboard for Active, Acknowledged and Cleared alerts for
- Enhanced Dashboard views for Monitoring Service.

 $\mathbf l$ 

 $\mathbf I$ 

 **Cisco IMC Management Pack User Guide, Release 4.x For Microsoft System Center 2012, 2012 SP1 and 2012 R2, Operations Manager**

<span id="page-12-0"></span>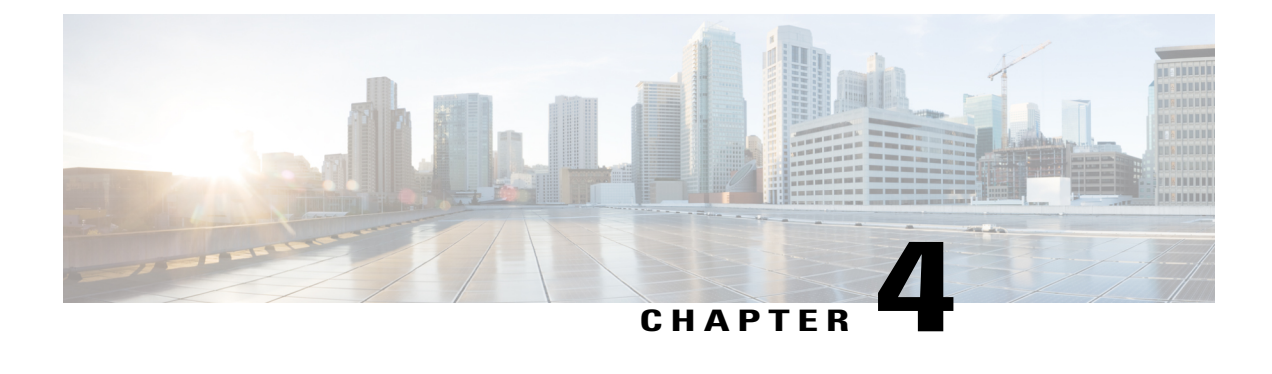

## **Configuring the Cisco IMC Management Pack**

This chapter contains the following sections:

- Check list for Configuring the Cisco IMC [Management](#page-12-1) Pack, page 9
- Adding a Cisco IMC Group to [Operations](#page-13-0) Manager, page 10
- Creating an [Account,](#page-15-0) page 12
- [Associating](#page-16-0) an Account to a Run-As Profile, page 13

## <span id="page-12-1"></span>**Check list for Configuring the Cisco IMC Management Pack**

- **1** Ensure that the option **Allow this server to act as a proxy and discover managed objects on other computers** is enabled for following server / computer hosting Cisco UCS Monitoring Service.
	- Agent Managed Computers (trusted boundary)
	- Management Server
	- Agent Managed Computers (Untrusted boundary)
	- Gateway Server
- **2** Ensure that all servers and system hosting Cisco UCS Monitoring Service are visible in Operations Manager Console – Monitoring – Cisco UCS Monitoring – Cisco UCS Monitoring Service – Monitoring Service Dashboard.
- **3** Ensure that all server(s) / computer(s) hosting Cisco UCS Monitoring Service are discovered and in Healthy State in Operations Manager Console – Administration – Device Management – (Management Server / Agent Managed ).
- **4** Ensure that after adding IMC Group through Add Monitoring Wizard, appropriate Run As Account has been associated with correct Run As Profile.
- **5** Ensure that if Run As Account distribution is set to More Secure, the computer hosting Cisco UCS Monitoring Service must appear in Selected Computers list and it must be same as selected for monitoring IMC Group.
- **6** If Cisco IMC Group is monitored via Gateway Server or agent managed computer (untrusted boundary), ensure that Cisco IMC is reachable from that machine.

**7** Ensure that Operations Manager **Action Account** must have read and write privileges on TEMP (%SystemRoot%\Temp) folder.

### <span id="page-13-0"></span>**Adding a Cisco IMC Group to Operations Manager**

**Step 1** Launch the **Operations Manager** console.

- **Step 2** Navigate to **Authoring** > **Management Pack Templates** > **Cisco IMC**.
- **Step 3** In the Task pane, click **Add Monitoring Wizard**. The **Add Monitoring Wizard** is displayed.
- **Step 4** Click **Next**.
- **Step 5** In the **Cisco IMC Discovery Method** tab, enter the following:

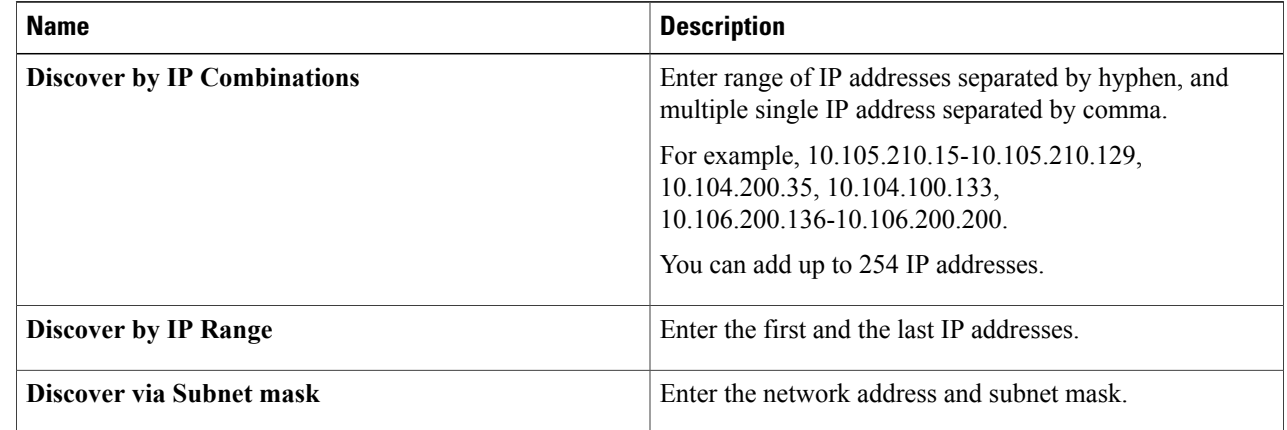

- **Step 6** Click **Next**.
- **Step 7** In the **Discovery Results** tab, select the range of the IP addresses, then uncheck the IP addresses which you do not want to monitor.
- **Step 8** Click **Next**.
- **Step 9** In the **Connection Parameters** tab, review and complete the following: In the **Connection** area, complete the following:

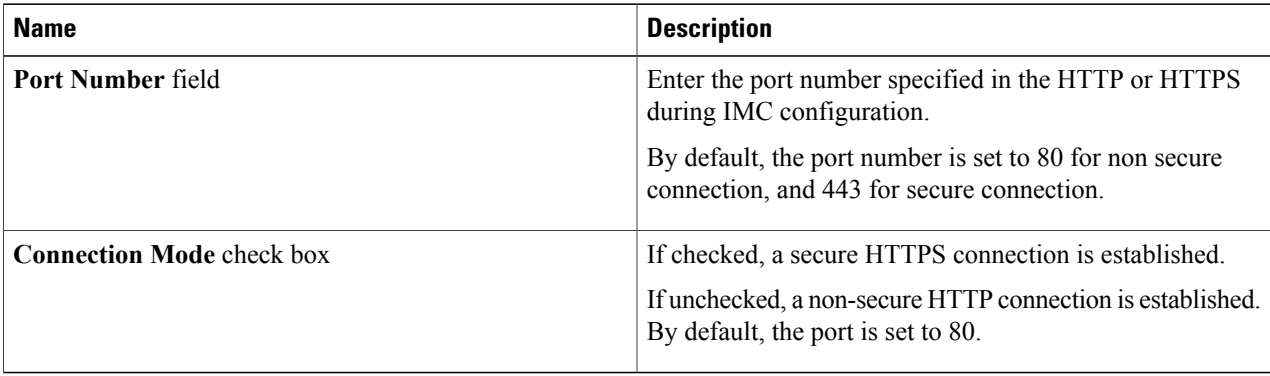

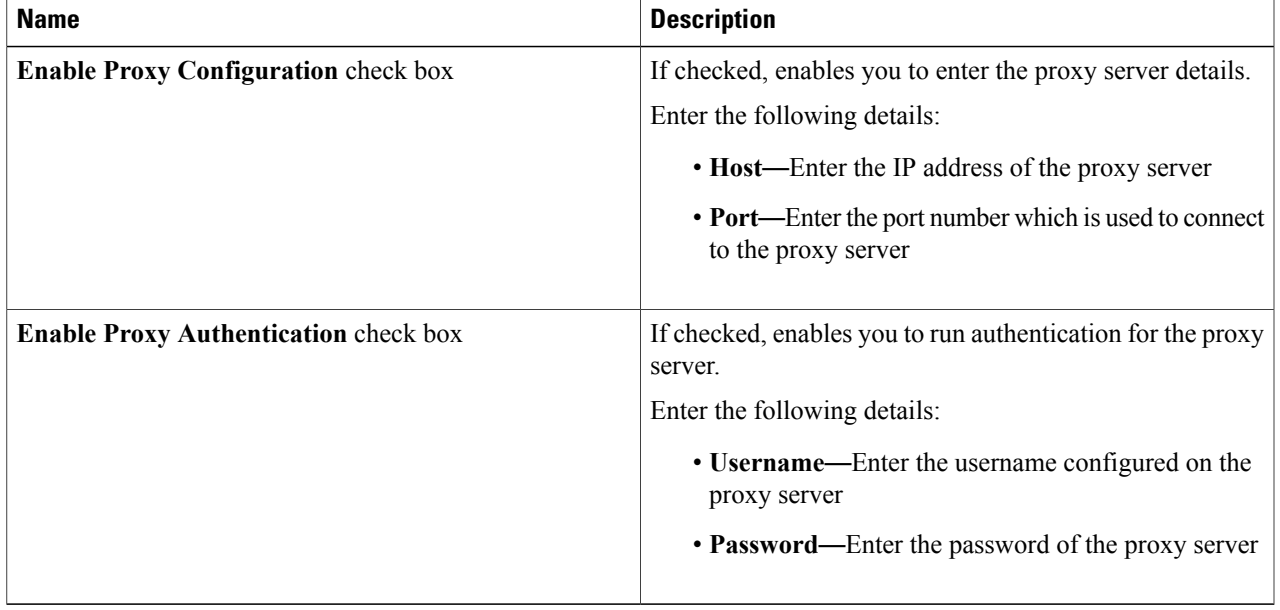

In the **Proxy Server** area, complete the following:

In the **Cisco UCS Monitoring Service** area, complete the following:

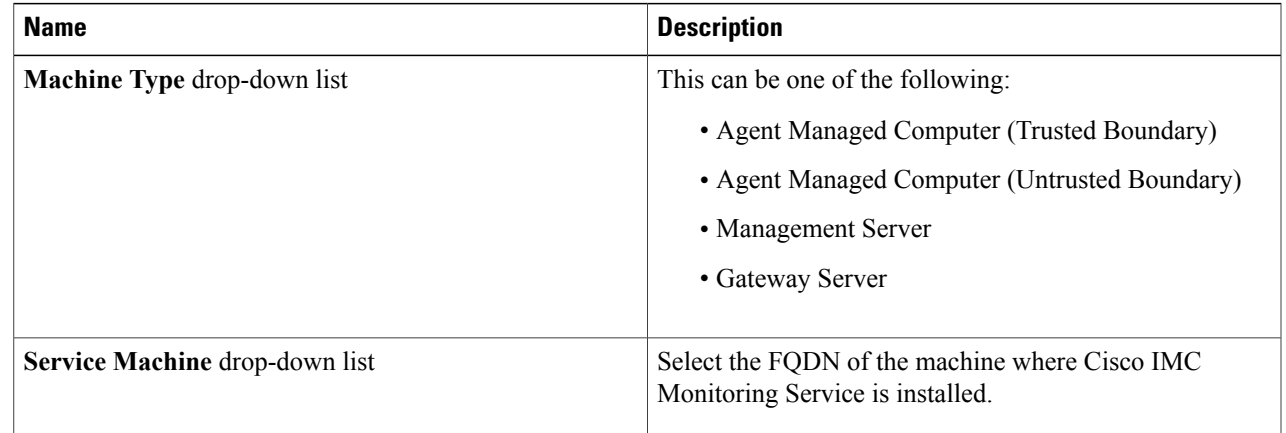

- **Step 10** In the Group Name page, enter a name for the group of standalone Cisco IMC Servers. Optionally enter a description for the group.
	- In the **Management Pack** area, check the **Use existing management pack** to either create a new Management Pack or to use an existing Management Pack to save the Cisco IMC Group. **Note**
- **Step 11** To add an account, click **Run As Account**, and complete the following:

I

- From the drop-down list of the **Add Run As Account** dialog box, select **Run As Account** or click **New**.
- In the **Create Run As Account** dialog box, enter the following:
- ◦**Display Name**
- ◦**Description**
- ◦**Account Name**
- ◦**Password**
- ◦**Confirm Password**
- **Step 12** Click **Next**.
- **Step 13** Review the properties which you entered in the summary page, and click **Create**.

You can also add the Cisco IMC Group to Operations Manger using the PowerShell cmdlets, see [Adding](#page-27-0) or [Updating](#page-27-0) Cisco IMC Groups

## <span id="page-15-0"></span>**Creating an Account**

Configure Cisco IMC group account if you did not associate a Run-As Account with the IMC Group, or if you want to modify the current account association for the IMC group.

To create an account for the Cisco IMC group, create a Run-As Account with the Cisco IMC username and password, to be used by the management pack.

For more information on creating a Run-As account, see How to Create a Run As [Account](https://technet.microsoft.com/en-us/library/hh321655(v=sc.12).aspx).

Ú

**Important**

We recommend to select the more secure option while creating a Run As Account and select the machine from which the IMC group instance is monitored.

**Note** On the **General Properties** page, select **Simple Authentication** as the Run-As Account Type.

If the Cisco IMC is configured for domain authentication, enter the account name on the **Credentials** page in the  $\leq$ username@domainname> format, where domainname is the LDAP domain name configured in Cisco IMC. **Note**

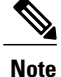

A Cisco IMC user account with read-only privileges can discover and monitor Cisco IMC from the Operations Manager console.

## <span id="page-16-0"></span>**Associating an Account to a Run-As Profile**

After you create an account, associate the account with the IMC Group's Run-As Profile. A Run-As Profile is created with the same name as the IMC Group name in the Operations Manager.

For more information on associating an account with a Run-As Profile, see <https://technet.microsoft.com/en-us/library/hh212825.aspx>.

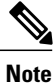

Г

An account associated with the IMC Group Run-As Profile is used to establish a connection with all the Cisco IMC servers within the IMC Group.

 $\overline{\phantom{a}}$ 

 $\mathbf I$ 

<span id="page-18-0"></span>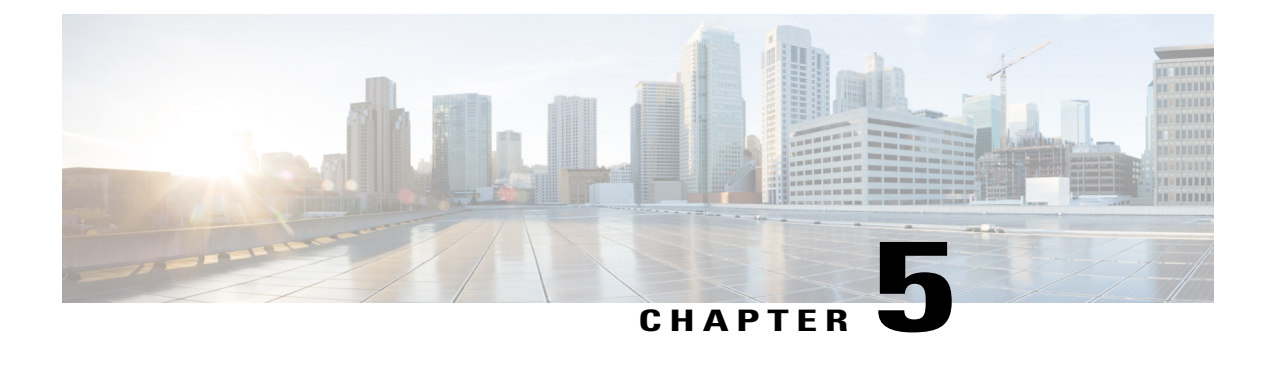

## **Monitoring Cisco IMC Using Operations Manager**

This chapter contains the following sections:

- Accessing the Cisco IMC [Monitoring](#page-18-1) Pane, page 15
- IMC [Monitoring,](#page-19-0) page 16
- IMC [Server\(s\),](#page-20-0) page 17
- Launching Cisco IMC Web Interface Using [Operations](#page-20-1) Manager Console, page 17
- Launching the KVM Console of Cisco IMC Using [Operations](#page-21-0) Manager Console, page 18
- Adjusting the Object [Discovery](#page-21-1) Interval, page 18
- [Adjusting](#page-22-0) the Fault Polling Interval, page 19
- Viewing List of Rules in the Cisco IMC [Management](#page-23-0) Pack, page 20
- [Remapping](#page-23-1) the Severity, page 20
- [PreConfigure](#page-24-1) Rule, page 21
- [Clearing](#page-24-2) of Alerts, page 21

### <span id="page-18-1"></span>**Accessing the Cisco IMC Monitoring Pane**

After installing and importing Cisco IMC management pack, you can use the **Monitoring** pane in the SCOM console to view the summary and the components of the Cisco IMC server.

- **Step 1** Go to **Operations Manager** console and click the **Go** tab.
- **Step 2** From the drop-down menu, select **Monitoring**.
- **Step 3** Expand **Cisco UCS Monitoring** > **IMC Monitoring**.

### <span id="page-19-0"></span>**IMC Monitoring**

The IMC Monitoring folder provides the following views:

- **IMC Group Diagram** Displays the health and detailed information about the Cisco IMC servers.
- **IMC Group State Dashboard** provides a consolidated view of all the groups of Cisco IMC monitored by this management pack. It also provides detail of the IMC groups, the health state and the monitoring server.

The health status of the Cisco IMC group can be one of the following:

- ◦**Critical**—Indicates that the health of one or more Cisco IMC Servers within that group is critical.
- ◦**Warning**—Indicatesthat the health of one or more Cisco IMC servers within that group is unhealthy and requires attention.
- ◦**Healthy**—Indicates that all the Cisco IMC servers in that group are healthy.

#### <span id="page-19-1"></span>**Manually Loading Cisco IMC Inventory Data**

To collect the inventory data from all Cisco IMC servers in the group, follow these steps:

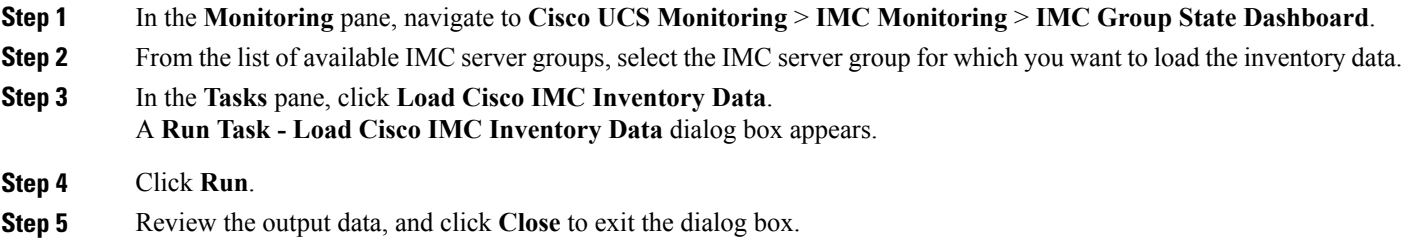

#### <span id="page-19-2"></span>**Manually Loading Cisco IMC Fault Data**

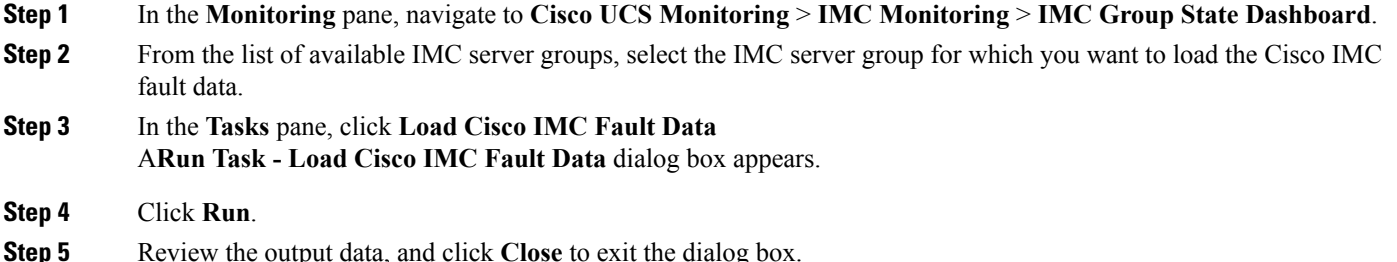

#### <span id="page-20-0"></span>**IMC Server(s)**

The following views are available in the IMC Server(s) folder:

• **IMC Server Alert View** — Displays the alerts related to all Cisco IMC servers which are added. Various alert parameters such as the **Health State** icon, source, name, description, and custom fields provide more information about the fault.

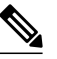

The **Knowledge** section of the alert provides information about the resolution of the fault. **Note**

- **IMC Server State Dashboard** Displays all the Cisco IMC servers. The Details View pane displays the Cisco IMC server details such as the model, serial number, available memory, IP address, and etc.
- **Miscellaneous Alert View** Displays all the alerts encountered during discovery of Cisco IMC servers in the group. The types of alerts are:

◦**Ping Failure**—Displays all the IPs for which the ping has failed.

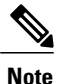

This feature is not applicable to Cisco IMC Management Pack, Release  $1.2(1)$  and Cisco UCS Management Pack Suite, Release 4.0(1)

- ◦**Login Failure**—Displays all the IPs for which the login has failed.
- ◦**Unsupported IMC Server Model**—Displays all the Cisco IMC IP addresses whose model is not supported.
- ◦**Unsupported IMC Version**—Displays all the IPs which does not have the supported Cisco IMC version.

## <span id="page-20-1"></span>**Launching Cisco IMC Web Interface Using Operations Manager Console**

**Step 1** In the **Monitoring** pane, navigate to **Cisco UCS Monitoring** > **IMC Monitoring** > **IMC Server(s)** > **IMC ServerState Dashboard**. **Step 2** Select the target Cisco IMC server on which the Cisco IMC web interface must be launched.

**Step 3** In the **Tasks** pane, click **Launch CIMC** to launch the CIMC web interface.

## <span id="page-21-0"></span>**Launching the KVM Console of Cisco IMC Using Operations Manager Console**

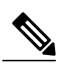

**Note** The KVM console requires Java Version 1.6 Update 45 or higher.

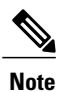

To launch the KVM console, you must have valid Cisco IMC user credentials with administrator or user role privileges and must be associated with a group profile.

- **Step 1** In the **Monitoring** pane, navigate to **Cisco UCS Monitoring** > **IMC Monitoring** > **IMC Server(s)** > **IMC GroupState Dashboard**.
- **Step 2** Select the target Cisco IMC server on which the KVM console must be launched.
- **Step 3** In the **Tasks** pane, click **Launch KVM** to launch the KVM console.

When prompted, we recommend you to set the PowerShell execution policy to AllSigned or RemoteSigned. You can select either [R] Run once or [A] Always run option to set the execution policy. **Note**

**Note**

The KVM console cannot be launched on a Cisco IMC server, if the connection to the Cisco IMC is established using a proxy server.

### <span id="page-21-1"></span>**Adjusting the Object Discovery Interval**

The discovery interval is the specified time interval for polling the details of Cisco IMC in a group. This section describes the steps required to change the polling intervals for the objects.

Lists details of the default discovery interval for the various Cisco IMC objects.

**Table 1: Default Discovery Interval for Cisco IMC Objects**

| <b>Serial Number</b> | <b>Obiect Name</b>                    | <b>Default Discovery Interval (in seconds)</b> |
|----------------------|---------------------------------------|------------------------------------------------|
|                      | IMC Server (Group) Discover   $14400$ |                                                |

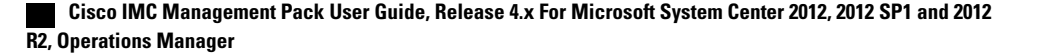

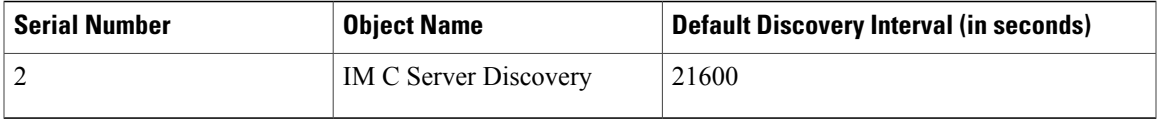

- **Step 1** In the **Operations Manager** console, click the **Go** tab.
- **Step 2** From the drop-down list, select **Authoring**.
- **Step 3** Navigate to **Authoring** > **Management Pack Templates** > **Cisco IMC**.
- **Step 4** In **Tasks** Pane of the **Management Pack Templates**, click **View Management Pack Objects** > **Object Discoveries**.
- **Step 5** Click **View Management Pack Objects** > **Object Discoveries**.
- **Step 6** On the **Object Discovery** page, right-click the object you want to modify.
- **Step 7** Select **Overrides** > **Override the Object Discovery** > **For all objects of class**.
- **Step 8** On the **Override Properties** page, do the following:
	- a) Check the **Override** check box in the Interval seconds parameter option.
	- b) Modify the **Override value**.
	- c) Click **Apply** and **OK**.
	- The IMC Server Discovery and IMC server Group (<Group Name>) Discovery interval values can be modified to any value. However, it is not recommended to have the interval values lower than 720 and 600 seconds for the IMC Server Discovery and IMC Group (<Group Name>) Discovery objects respectively. **Note**

### <span id="page-22-0"></span>**Adjusting the Fault Polling Interval**

The fault polling interval is used to poll the faults from the Cisco IMC. The following table shows the default polling interval setting:

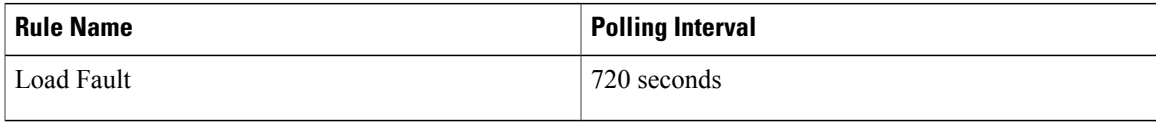

- **Step 1** Go to the **Operations Manager** console, and click the **Go** tab.
- **Step 2** From the drop-down list, select **Authoring**.
- **Step 3** In the **Authoring** column, select **Authoring** > **Management Pack template** > **Cisco IMC**.
- **Step 4** Right-click the template pack and select **View Management Pack Objects** > **Rules**.
- **Step 5** On the **Rules** page, select the **Load Fault Rule**, and select **Overrides** > **Override the Rule** > **For All Objects of Class**.
- **Step 6** On the **Override Properties** page, do the following:
	- Check the **Override** check box.
- Modify the value in the **Override Value** column.
- Click **OK**.

## <span id="page-23-0"></span>**Viewing List of Rules in the Cisco IMC Management Pack**

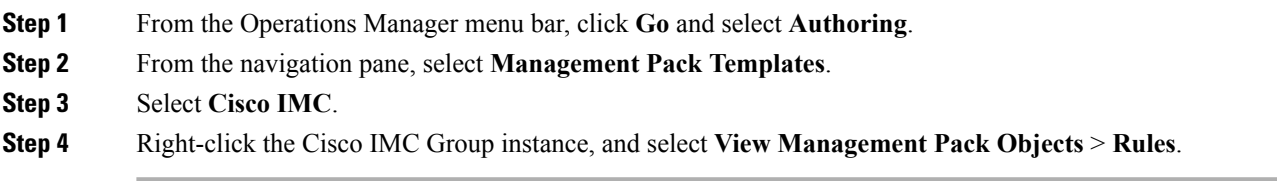

## <span id="page-23-1"></span>**Remapping the Severity**

This section describes how to modify the fault rule properties in the Cisco IMC.

The following table shows the default severity mapping between Cisco IMC and Operations Manager:

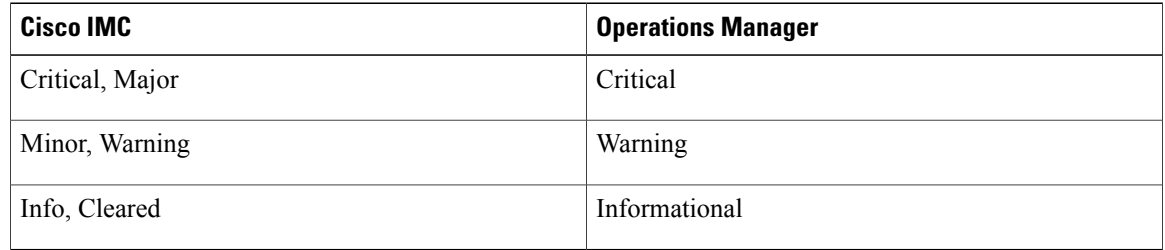

#### <span id="page-24-0"></span>**Overriding a Rule**

- **Step 1** From Operations Manager menu bar, click **Go** and select **Authoring**.
- **Step 2** From the navigation pane, select **Management Pack Templates**.
- **Step 3** Select Cisco IMC.
- **Step 4** Right-click the Cisco IMC instance, and select **View Management Pack Objects** > **Rules**.
- **Step 5** On the **Rules** page, select the rule which you want to override.
- **Step 6** Right-click the rule and click **Overrides** > **Override the Rule** > **For all objects of class**.
- **Step 7** On the **Override Properties** page, check the parameter you want to override and then modify the override value.
- **Step 8** Click **OK** to close the Override page.
- <span id="page-24-1"></span>**Step 9** Close the **Rules** page.

### **PreConfigure Rule**

When all the Management Packs are imported, before Cisco IMC templates are created, configure (Enable/Disable) the rule from UI or Cmdlets. Once configured, you can import the templates and the configuration takes effect on all the templates which are added later. If you want to change the configuration of rules after the templates are imported, re-configure the rule. This automatically takes effect on the existing templates and for all the future templates they are to be added.

### <span id="page-24-2"></span>**Clearing of Alerts**

When a fault or condition is cleared in Cisco IMC, the corresponding alert in operations manager is set to closed state. There is no manual activity required to close an alert in the Operations Manager console.

By, default, for every 90 seconds interval all alerts are cleared. However, you can modify the interval period.

#### **Clearing and Updating Alerts**

Rule Name: Cisco UCS Update and Close Alert Rule

Target: All Management Servers Resource Pool

Overridable Parameters:

- Enabled: This parameter can be used to enable or disable the rule ( default value: true)
- EventQueryIntervalInSeconds : This parameter is used to set the desired time interval for which the events should be queries (default value : 120 seconds )
- Interval Seconds: This parameter is used to set the frequency to run the rule (default value : 90 seconds)
- Logging: set the logging (default value : false)
- Timeout Seconds: Set the time out interval for the rule (default value : 60 seconds)

 $\overline{\phantom{a}}$ 

 $\mathbf I$ 

 **Cisco IMC Management Pack User Guide, Release 4.x For Microsoft System Center 2012, 2012 SP1 and 2012 R2, Operations Manager**

<span id="page-26-0"></span>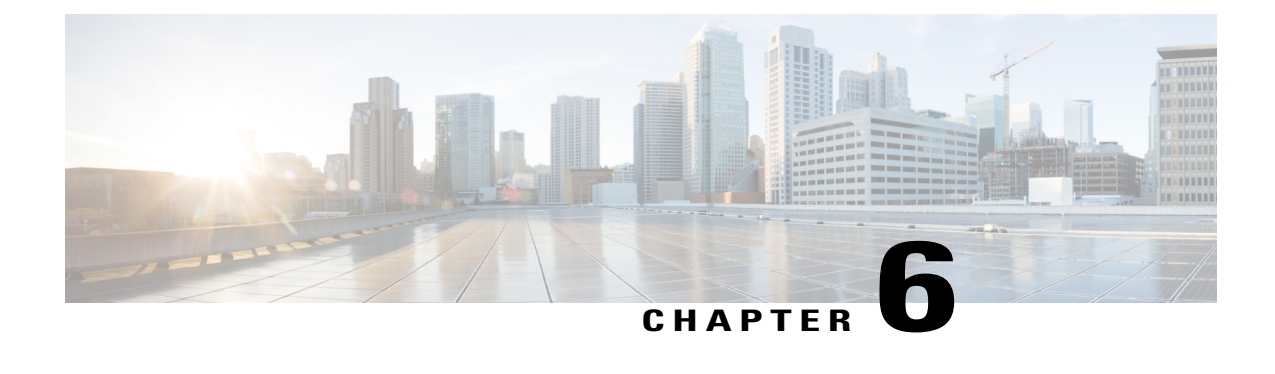

# **PowerShell Cmdlets for Cisco IMC Management Pack**

This chapter contains the following sections:

- Overview of Cisco IMC [PowerShell](#page-26-1) Cmdlets, page 23
- Importing Cmdlets from the [PowerShell](#page-26-2) Module, page 23
- Adding or [Updating](#page-27-0) Cisco IMC Groups, page 24

### <span id="page-26-2"></span><span id="page-26-1"></span>**Overview of Cisco IMC PowerShell Cmdlets**

Cisco IMC management pack supports the use of cmdlets which can be imported from a PowerShell module. These cmdlets are used to perform actions, such as adding a new Cisco IMC server group to the operations manager management group. Also, for updating an existing group or modifying existing rules for a Cisco IMC server group.

## **Importing Cmdlets from the PowerShell Module**

- **Step 1** On the management server, go to **Windows PowerShell** > **Operations Manager Shell**.
- **Step 2** Run the **Import-Module CiscoImcScomPs** cmdlet to import the available cmdlets.
- **Step 3** You can view the list of available cmdlets by using the **Get-Command -Module CiscoImcScomPs** command. If you are using another PowerShell session, import the **OperationsManager** module before importing the **CiscoImcScomPs** module. **Note**

#### **Example**

This example shows how to import and view the available cmdlets for Cisco IMC:

```
PS C:\Users\Administrator.MSCOM> import-module ciscoimcscomps
PS C:\Users\Administrator.MSCOM> get-command -module ciscoimcscomps
CommandType Name
----------- ---- ----------
Function Add-ImcScomGroup<br>
Function Disable-ImcScomRule ciscoimcscomps<br>
ciscoimcscomps
           Disable-ImcScomRule
Function Enable-ImcScomRule ciscoimcscomps
Function Get-ImcScomRule ciscoimcscomps<br>
\frac{1}{2}Function Update-ImcScomGroup ciscoimcscomps
PS C:\Users\Administrator.MSCOM>
```
### <span id="page-27-0"></span>**Adding or Updating Cisco IMC Groups**

Cisco IMC group can have multiple IMC IP addresses using IP address range, subnet mask, or comma-separated values. You may specify the proxy details used to connect to the IMC. If the port is not specified, the default port 80 or 443 is used. You need not specify the Run-As-Account details if you want to manually create or assign it later.

#### **Before You Begin**

Import the cmdlets available for the Cisco IMC management pack.

- **Step 1** On the management server, go to **the Windows PowerShell** console.
- **Step 2** View the list of cmdlets that are available for use by using Get-Command. The cmdlet for viewing the available cmdlets for Cisco IMC is **Get- Command Add-ImcScomGroup**.
- **Step 3** Enter the **Add-ImcScomGroup** cmdlet.
- **Step 4** Get the parameters of the **Add-ImcScomGroup** cmdlet using the **Get-Help** command. **Syntax**

```
Add-ImcScomGroup -GroupName <string>
-NetworkAddress <string> -SubnetMask <string>
-MachineType <string> {Agent Managed Computer
(Trusted Boundary) | Agent Managed Computer
(Untrusted Boundary) | Management Server |
Gateway Server} -MachineName <string>
-Run As Account <string> -RunAsCredential <pscredential>
[-GroupDescription <string>] [-NoSsl] [-Port <int>]
[-ExistingManagementPack <ManagementPack>]
[-ProxyHost <string>] [-ProxyPort <int>]
[-ProxyUsername <string>] [-ProxyPassword <string>]
```

```
Add-ImcScomGroup -GroupName <string>
-NetworkAddress <string> -SubnetMask <string>
-MachineType <string> {Agent Managed Computer
(Trusted Boundary) | Agent Managed Computer
(Untrusted Boundary) | Management Server |
Gateway Server} -MachineName <string>
[-GroupDescription <string>] [-NoSsl]
```
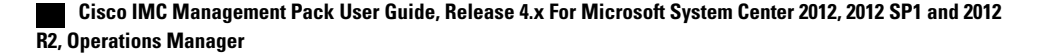

[-Port <int>] [-ExistingManagementPack <ManagementPack>] [-ProxyHost <string>] [-ProxyPort <int>] [-ProxyUsername <string>] [-ProxyPassword <string>] [-ExistingRun As Account <string>] Add-ImcScomGroup -GroupName <string> -IpRangeStartAddress <string> -IpRangeEndAddress <string> -MachineType <string> {Agent Managed Computer (Trusted Boundary) |

Agent Managed Computer (Untrusted Boundary) | Management Server | Gateway Server} -MachineName <string> -Run As Account <string> -RunAsCredential <pscredential> [-GroupDescription <string>] [-ExcludeIpList <string>] [-NoSsl] [-Port <int>] [-ExistingManagementPack <ManagementPack>] [-ProxyHost <string>] [-ProxyPort <int>] [-ProxyUsername <string>] [-ProxyPassword <string>]

Add-ImcScomGroup -GroupName <string> -IpRangeStartAddress <string> -IpRangeEndAddress <string> -MachineType <string> {Agent Managed Computer (Trusted Boundary) | Agent Managed Computer (Untrusted Boundary) | Management Server | Gateway Server} -MachineName <string> [-GroupDescription <string>] [-ExcludeIpList <string>] [-NoSsl] [-Port <int>] [-ExistingManagementPack <ManagementPack>] [-ProxyHost <string>] [-ProxyPort <int>] [-ProxyUsername <string>] [-ProxyPassword <string>] [-ExistingRun As Account <string>]

Add-ImcScomGroup -GroupName <string> -MultiIpAddressRange <string> -MachineType <string> {Agent Managed Computer (Trusted Boundary) | Agent Managed Computer (Untrusted Boundary) | Management Server | Gateway Server} -MachineName <string> -Run As Account <string> -RunAsCredential <pscredential> [-GroupDescription <string>] [-ExcludeIpList <string>] [-NoSsl] [-Port <int>] [-ExistingManagementPack <ManagementPack>] [-ProxyHost <string>] [-ProxyPort <int>] [-ProxyUsername <string>] [-ProxyPassword <string>]

Add-ImcScomGroup -GroupName <string> -MultiIpAddressRange <string> -MachineType <string> {Agent Managed Computer (Trusted Boundary) | Agent Managed Computer (Untrusted Boundary) | Management Server | Gateway Server} -MachineName <string> [-GroupDescription <string>] [-ExcludeIpList <string>] [-NoSsl] [-Port <int>] [-ExistingManagementPack <ManagementPack>] [-ProxyHost <string>] [-ProxyPort <int>]

[-ProxyUsername <string>] [-ProxyPassword <string>] [-ExistingRun As Account <string>] Enter the following parameters:

- GroupName Name of the IMC Group
- MachineName FQDN of the machine on which the IMC group is registered

All scripts related to the IMC group management pack run on this machine.

- (Optional) GroupDescription Description of the IMC group management pack
- NetworkAddress Network address to be used with the subnet mask
- SubnetMask Subnet mask specifying the IMC servers to consider. For example, 255.255.255.128
- IpRangeStartAddress The first IP address in the IMC server block
- IpRangeEndAddress The last IP address in the IMC server block
- ExcludeIpList Comma-separated list of IP addresses to be excluded
- MultiIpAddressRange Comma-separated list of IP addresses or IP address ranges. For example, 192.168.1.1,192.168.1.10 to 192.168.1.30,192.168.1.45
- NoSsI Switch parameter to specify nonsecure (HTTP) connectivity with IMC
- Port Optional port to connect to Cisco IMC. If not specified, default port (80/443) is used
- ProxyHost IP address or hostname of the proxy server to be used for communicating to IMC
- ProxyPort Port for the proxy server
- ProxyUsername Proxy server username
- ProxyPassword Proxy server password
- ExistingRunAsAccount Name of the existing RunAs account for the IMC group
- RunAsAccount Name of the new RunAs account for the IMC group
- RunAsCredential Credentials for IMC to create a new RunAs account

#### <span id="page-29-0"></span>**Update-ImcScomGroup**

Update-ImcScomGroup cmdlet, updates the required properties for an existing IMC group. You can specify the new values for any parameter or parameters you want to modify. For the parameters which are not specified, existing values are used.

#### **Syntax**

```
Update-ImcScomGroup -GroupName <string>
[-GroupDescription <string>] [-ExcludeIpList <string>] [-Secure <bool>] [-Port
<int>][-MachineType <string> {Agent Managed Computer (Trusted Boundary) | Agent Managed
Computer (Untrusted Boundary) |
Management Server |Gateway Server}]
[-MachineName <string>] [-ProxyHost
```

```
<string>] [-ProxyPort <int>] [-ProxyUsername <string>]
 [-ProxyPassword <string>]
Update-ImcScomGroup -GroupName <string>
-NetworkAddress <string> -SubnetMask <string>
[-GroupDescription <string>] [-ExcludeIpList<string>]
[-Secure <bool>] [-Port <int>] [-MachineType <string>
{Agent Managed Computer (Trusted Boundary) |
Agent Managed Computer(Untrusted Boundary) |
Management Server | Gateway Server}] [-MachineName <string>]
 [-ProxyHost <string>] [-ProxyPort <int>]
[-ProxyUsername <string>] [-ProxyPassword <string>]
Update-ImcScomGroup -GroupName <string>
-IpRangeStartAddress <string> -IpRangeEndAddress <string>
[-GroupDescription <string>][-ExcludeIpList <string>]
[-Secure <bool>] [-Port <int>] [-MachineType <string>
 {Agent Managed Computer (Trusted Boundary) |
AgentManaged Computer (Untrusted Boundary) | Management Server |
Gateway Server}] [-MachineName <string>] [-ProxyHost <string>]
 [-ProxyPort<int>] [-ProxyUsername <string>] [-ProxyPassword <string>]
Update-ImcScomGroup -GroupName <string>
-MultiIpAddressRange <string> [-GroupDescription
<string>] [-ExcludeIpList <string>] [-Secure<bool>]
[-Port <int>] [-MachineType <string>
{Agent Managed Computer (Trusted Boundary) |
Agent Managed Computer (Untrusted Boundary)|
Management Server | Gateway Server}]
[-MachineName <string>] [-ProxyHost <string>]
[-ProxyPort <int>] [-ProxyUsername <string>][-ProxyPassword <string>]
```
Enter the following parameters:

- GroupName Name of the IMC group to be updated
- MachineName FQDN of new machine, all scripts related to this IMC Group MP runs on this machine)
- GroupDescription New description string for this IMC Group MP
- NetworkAddress Network address to be used with the subnet mask
- SubnetMask Subnet mask specifying the IMC servers to consider. For example, 255.255.255.128
- IpRangeStartAddress First IP address from the IP address range for IMC servers
- IpRangeEndAddress Last IP address from IP address range for IMC servers
- ExcludeIpList Comma-separated list of IP addresses not to be included
- MultiIpAddressRange Comma-separated list of IP addresses or IP address ranges. For example,192.168.1.1,192.168.1.10-192.168.1.30,192.168.1.45
- Secure Boolean value to either set or reset the secure connection option
- Port New port number to be used.
- ProxyHost IP address or hostname of the new proxy server to be used for communicating with IMC
- ProxyPort New port number for the proxy server
- ProxyUsername New username for the Proxy server
- ProxyPassword New password for the Proxy server

I

#### <span id="page-31-0"></span>**Get-ImcScomRule**

Get-ImcScomRule [[-FaultID] <string[]>]

#### <span id="page-31-1"></span>**Enable-ImcScomRule**

Provide a name of management pack to which the override is added.

```
Enable-ImcScomRule [-Rule] <ManagementPackRule[]>
 [-ManagementPackName] <string>
```
#### <span id="page-31-2"></span>**Disable-ImcScomRule**

Provide a name of management pack to which the override is added.

```
Disable-ImcScomRule [-Rule] <ManagementPackRule[]>
 [-ManagementPackName] <string>
```